### Category / Attribute Crosslink

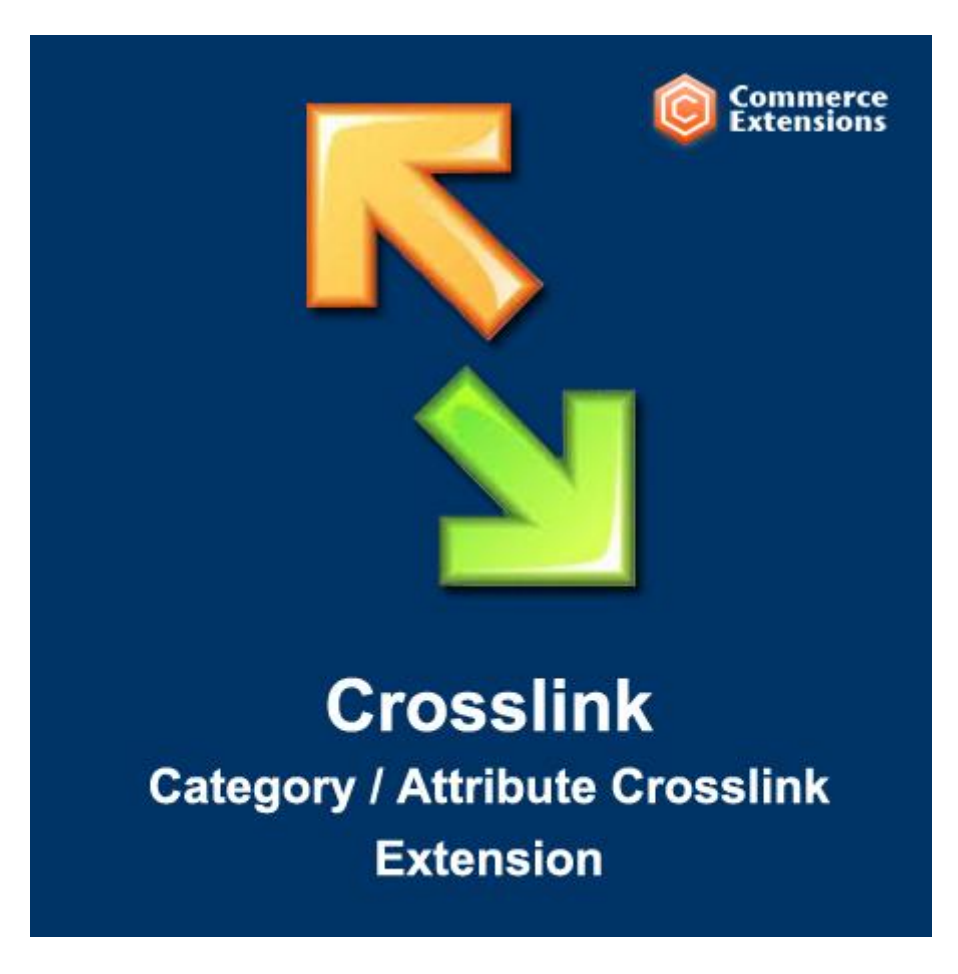

### User Guide

### Important Notice

CommerceExtensions reserves the right to make corrections, modifications, enhancements, improvements, and other changes to its products and services at any time and to discontinue any product or service without notice.

Customers should obtain the latest relevant information before placing orders and should verify that such information is current and complete. All products are sold subject to CommerceExtensions terms and conditions of sale supplied at the time of order acknowledgment.

CommerceExtensions warrants performance of its products to the specifications applicable at the time of sale in accordance with CommerceExtensions standard warranty. Testing and other quality control techniques are used to the extent CommerceExtensions deems necessary to support this warranty. Except where mandated by government requirements, testing of all parameters of each product is not necessarily performed.

CommerceExtensions assumes no liability for applications assistance or customer product design. Customers are responsible for their products and applications using CommerceExtensions components. To minimize the risks associated with customer products and applications, customers should provide adequate design and operating safeguards.

CommerceExtensions does not warrant or represent that any license, either express or implied, is granted under any CommerceExtensions patent right, copyright, mask work right, or other CommerceExtensions intellectual property rights relating to any combination, machine, or process in which CommerceExtensions products or services are used. Information published by CommerceExtensions regarding third-party products or services does not constitute a license from CommerceExtensions to use such products or services or a warranty or endorsement thereof. Use of such information may require a license from a third party under the patents or other intellectual property of the third party, or a license from CommerceExtensions under the patents or other intellectual property of CommerceExtensions.

Resale of CommerceExtensions products or services with statements different from or beyond the parameters stated by CommerceExtensions for that product or service voids all express and any implied warranties for the associated CommerceExtensions product or service and is an unfair and deceptive business practice.

CommerceExtensions is not responsible or liable for any such statements. All company and brand products and service names are trademarks or registered trademarks of their respective holders.

# Table of Contents

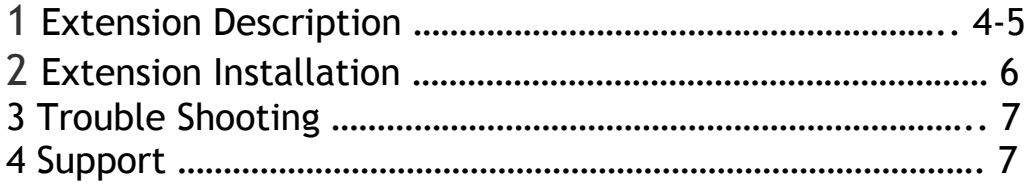

### Extension Overview

#### **What is a Category Crosslink?**

**A Category Crosslink, also referred to as a Category / Attribute Crosslink is the solution to all of your Duplicate Content Issues for Category Pages!**

#### **Why Is This Important To All Magento Sites?**

Each Category on your website typically has its own Description, Title Tag, H1 Tag, Meta Description, etc. When you use the Layered Navigation that typically appears in your category pages and you select an option, the URL of the page changes to reflect your selection but the Description, Title Tag, H1 Tag, and all the other stuff stays exactly the same. This is what Google sees as **DUPLICATE CONTENT** because Google sees two different URLs (one url before you select from the layered nav and a different one after you select from the layered nav) but the same general content appears on both pages.

Why is this bad? For one thing, Google says so. For another, any SEO can tell you that duplicate content dilutes the importance of the content on the page and can confuse google. If you have two different URLs but both have the same Title Tag for example, such as Clothing for Puppies, Google will be confused as to which page is more important and which one to point a potential shopper to. This will likely hurt your search engine results and these pages with duplicate content will show up in Google Webmaster Tools as needing to be fixed.

#### **We've Told You Why, Now Here Is How**

In the admin section of your site, you select a Category and Attribute Combination(you can select as many attributes as you want) as shown in this image. In this example, we have chosen the **Category:** Furniture and the **Color:** Green for which to activate the Crosslink.

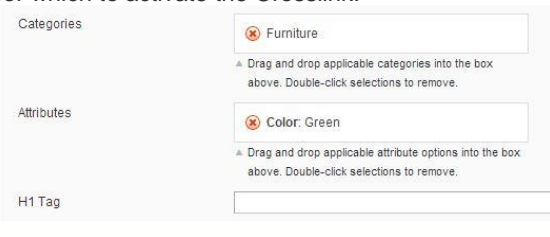

When view the Furniture category without selecting Layered Navigation options, it might look something like this:

- **Title Tag:** Household Furniture for Your Home
- **H1 Tag:** Great Furniture for Your Home
- **Description:** At this really cool furniture store, we really have a passion for couches and chairs. They are so comfortable. Browse our selection below.
- **Meta Description:** Get Free Delivery on your favorite Home Furnitue when you shop with Really Cool Furniture Store!

When you decide to select the color Green to narrow down your search, you can now make those same pieces of data look like this:

- **Title Tag:** Green Home Furnishings
- **H1 Tag:** Great Furniture for Your House in Green
- **Description:** If you thought only the Incredible Hulk liked green couches and chairs, you were wrong! Leprechauns and Goblins like green furniture too. Browse our selection of green couches and chairs below.
- **Meta Description:** Shop for Green Furniture at the lowest prices with Free Delivery only at Really Cool Furniture Store!

A rather simple example above, but now we just told Google where to look for Furniture in general and where to find Furniture specifically in green. We have essentially created a new, unique page.

## Extension Installation

- 1. Disable your Cache and log out from Magento Admin panel if you are logged in.
- 2. Unpack the contents of the zip file and upload the folders to your magento install root. The Core module must be installed first. Both the Core module and Business Directory module are included in the zip file.
- 3. Log into Magento Admin Panel.
- 4. Refresh or enable your cache if necessary.
- 5. Go to System > Configuration > Category Crosslink, where the config options reside.
- 6. To start setting up your Crosslinks, proceed to Catalog > Manage Categories > Category Crosslink.

# Troubleshooting

**I am attempting to upload a large CSV full of data to use with the extension, but I keep getting redirected to the dashboard. What should I do?**

This is happening because post\_max\_size and/or upload\_max\_size settings on your server need to be adjusted to fit your csv, or you need to break your csv into multiple files. These settings are located in your htaccess or php.ini file, depending on your server's setup.

## Support

CommerceExtensions offers FREE 1hr of support and 1 year of updates for all extensions.

If you need support related to CommerceExtensions extension usage, feel free to contact me at scottbolasevich@gmail.com